# "挑战杯"官方网站

## (ha.tiaozhanbei.net)

## 2023 年"挑战杯"大学生课外学术科技作品竞赛 河南省参赛指导手册

## 2023 年 3 月

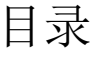

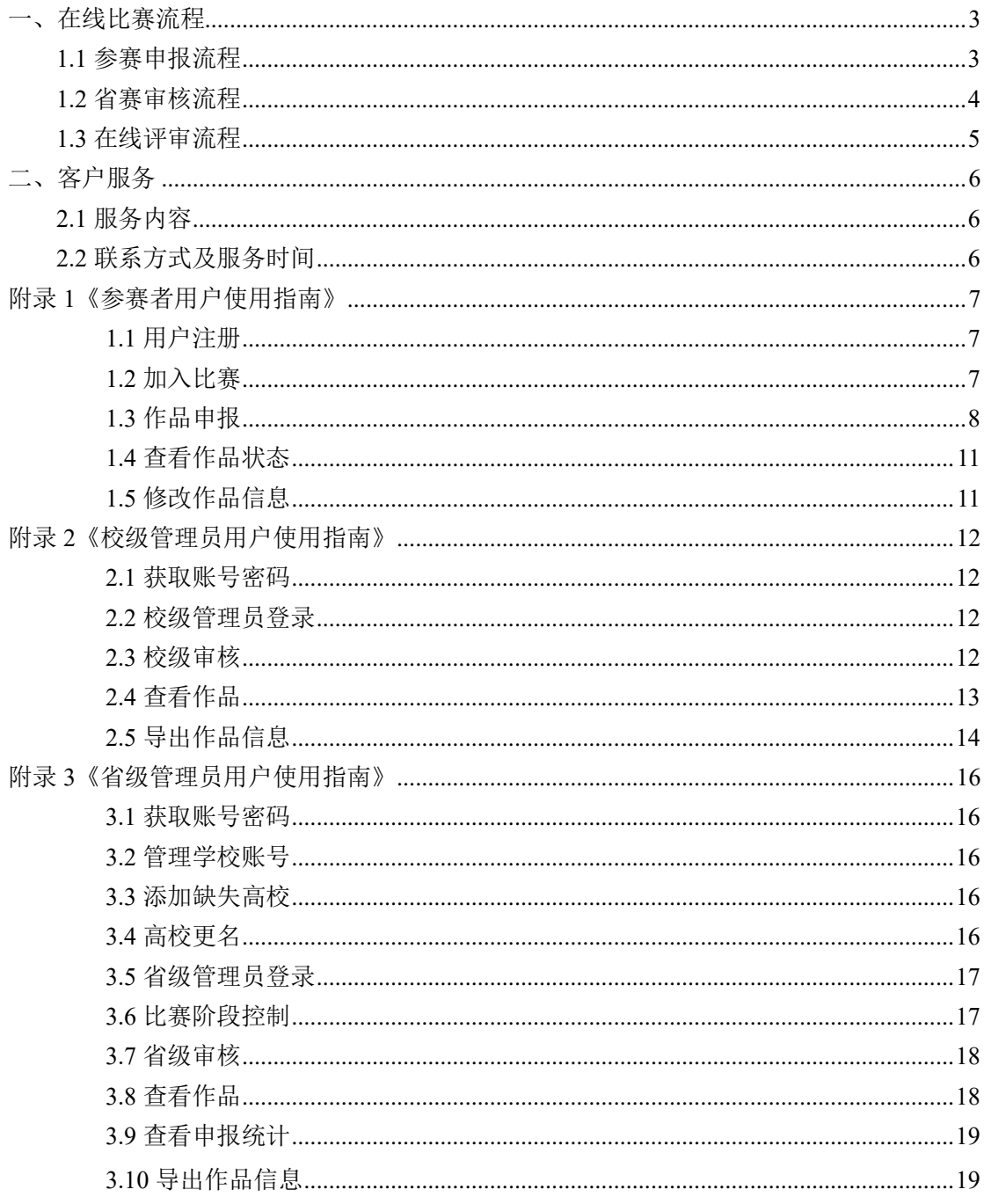

## 一、在线比赛流程

## **1.1** 参赛申报流程

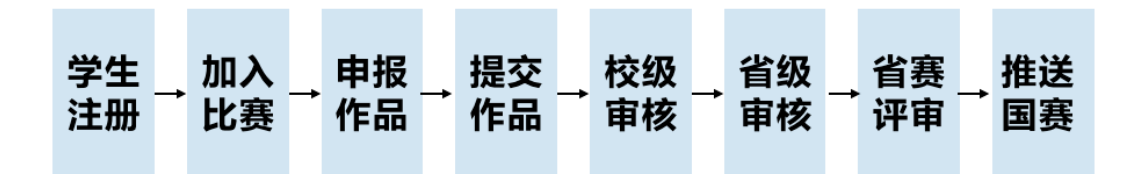

## **1.2** 省赛审核流程

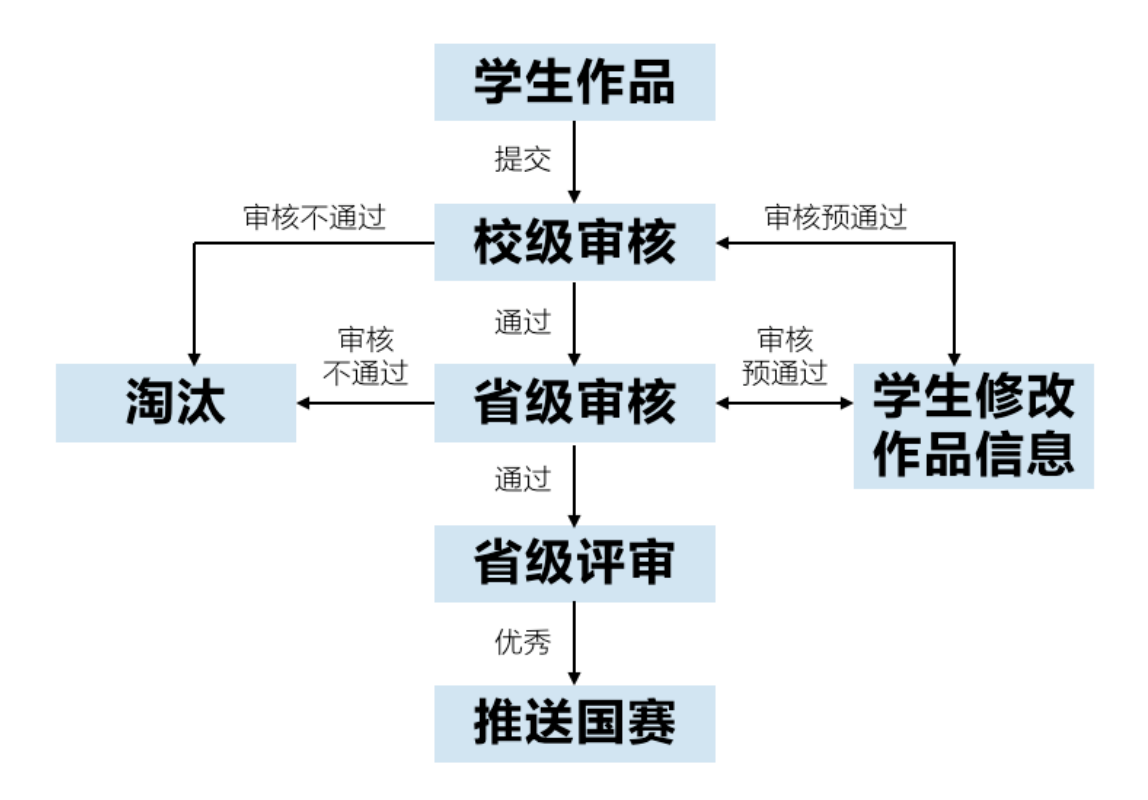

## **1.3** 在线评审流程

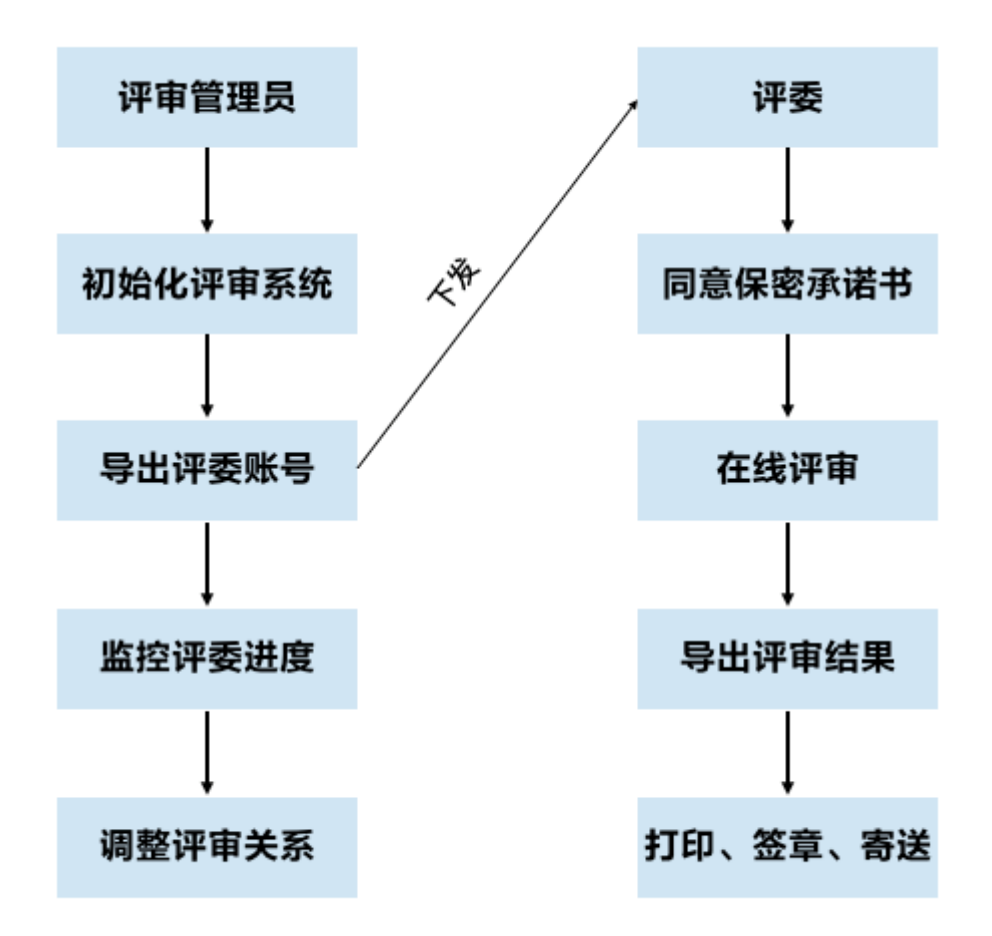

## 二、客户服务

#### **2.1** 服务内容

#### 承办高校服务内容

- 1)办赛流程相关咨询
- 2)赛事组织相关咨询
- 3)其它与技术无关的问题咨询

#### 官方网站服务内容

- 1)校赛系统开通
- 2)省赛系统使用咨询
- 3)省赛系统错误反馈
- 4)数据导入导出服务
- 5)数据备份与恢复
- 6)网络线路故障申报

## **2.2** 联系方式及服务时间

1)联系方式

#### "挑战杯"官方网站:

电话:010-52878507

Email: [kefu@tiaozhanbei.net](mailto:kefu@tiaozhanbei.net)

2)服务时间

周一至周五

上午:9:00 ——11:30 下午:13:30 ——17:00

### **1.1** 用户注册

**[1].** 登录"挑战杯"河南省大学生课外学术科技作品竞赛官网:**ha.tiaozhanbei.net**,点 击网页上方"注册"。

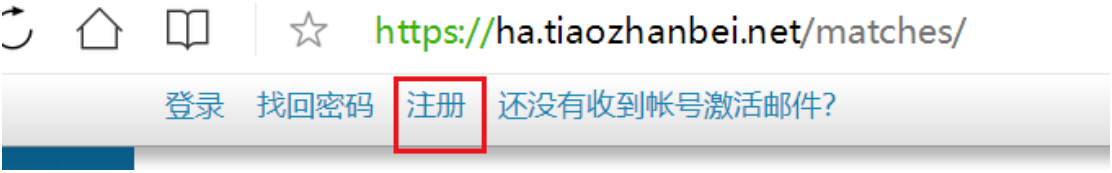

#### [2]. 输入邮箱、昵称、密码和验证码, 点击"注册"。

注意:学生参赛者的用户名必须使用邮箱。

您现在的位置: 首页>> 注册

注册

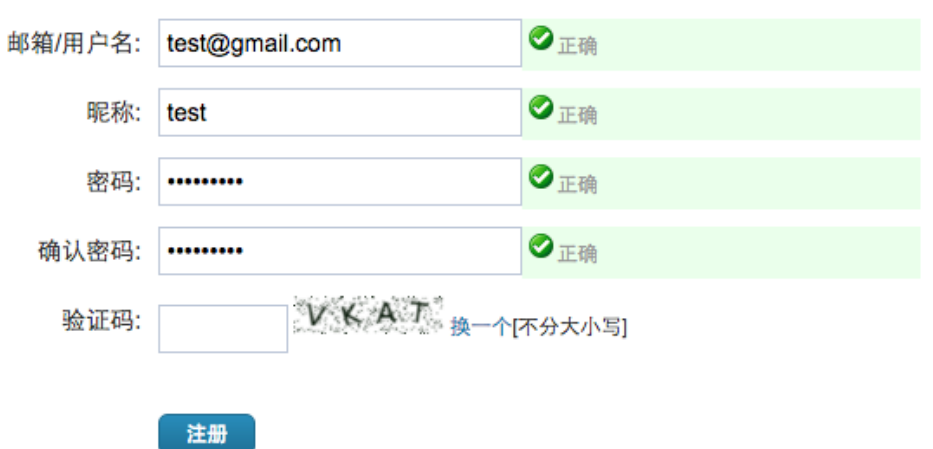

## **1.2** 加入比赛

[1]. 登录网址:ha.tiaozhanbei.net. 点击"比赛入口",选择"加入比赛"。

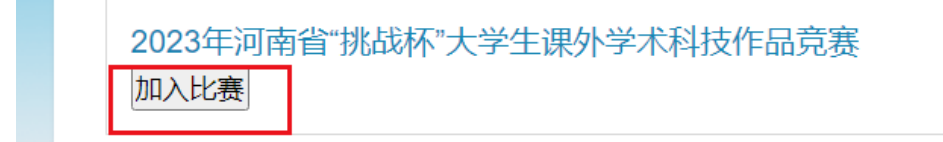

[2]. 点击"我上报的作品",可以查看自己的作品信息。

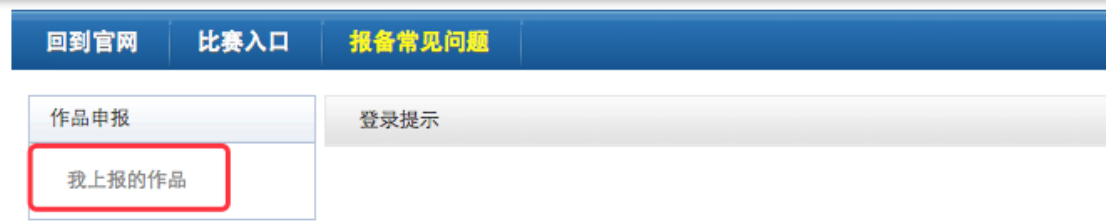

#### **[3].** 点击"创建作品"。

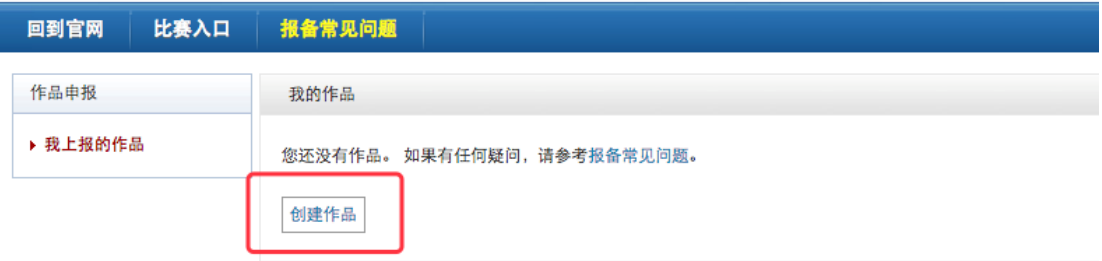

#### **[4].** 同意授权。

注意:参赛者须同意授权后,方能继续申报项目。

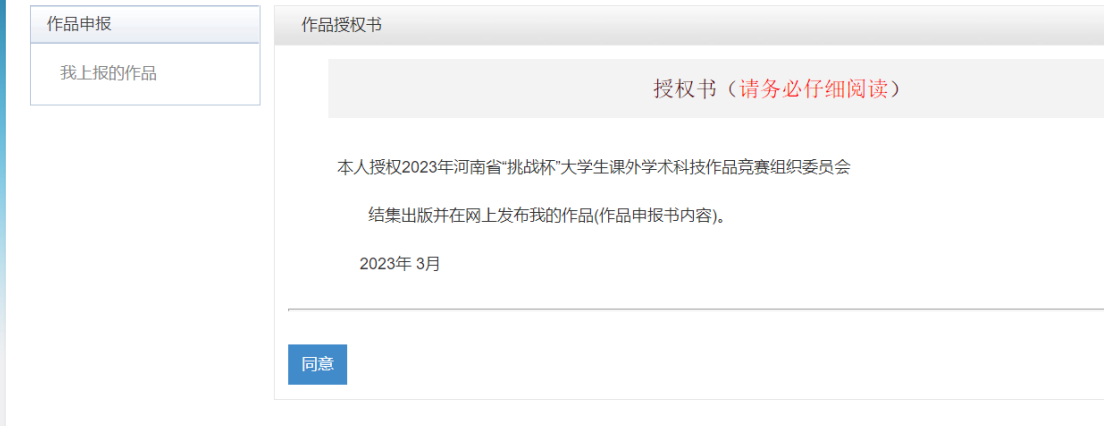

## **1.3** 作品申报

#### **[1].** 填写作品信息

按系统左边栏导航提示,依次填写作品信息。

#### 注意:红色星号为必填项。

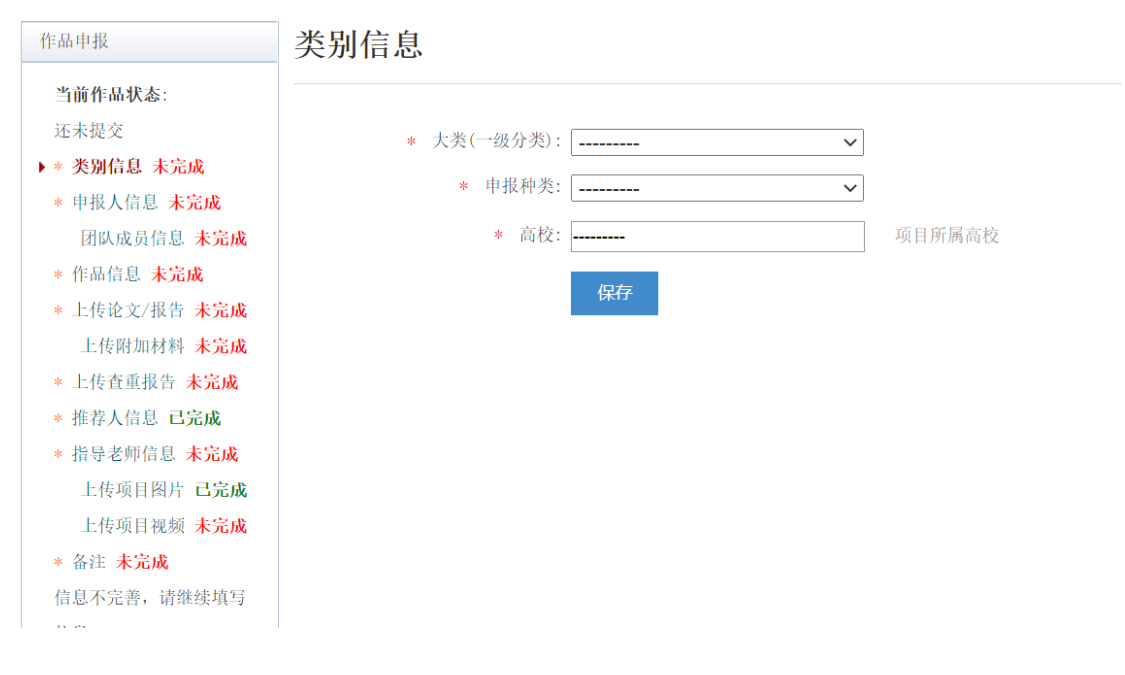

#### **[2].** 上传作品文档

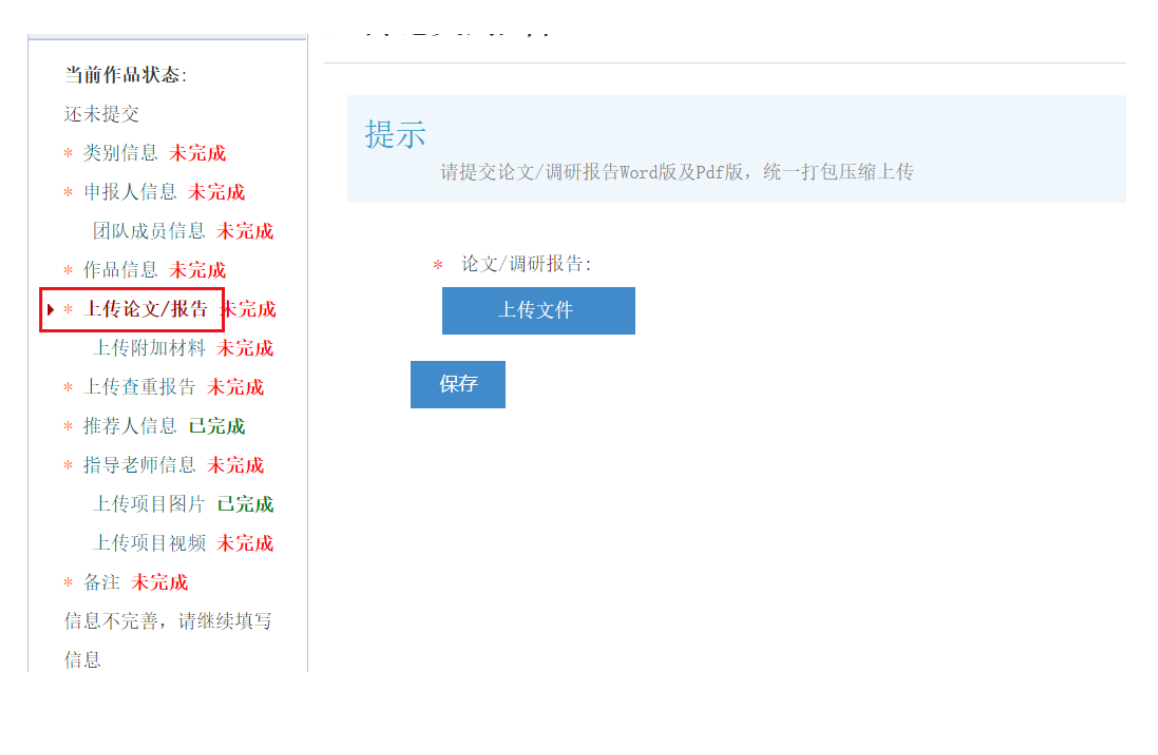

**[3].** 上传附加材料

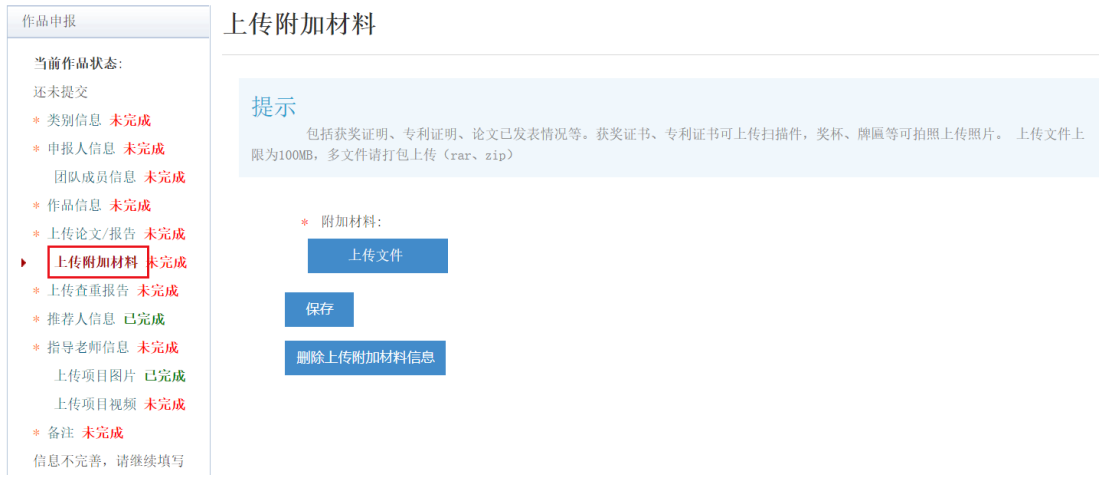

#### **[4].** 上传查重报告

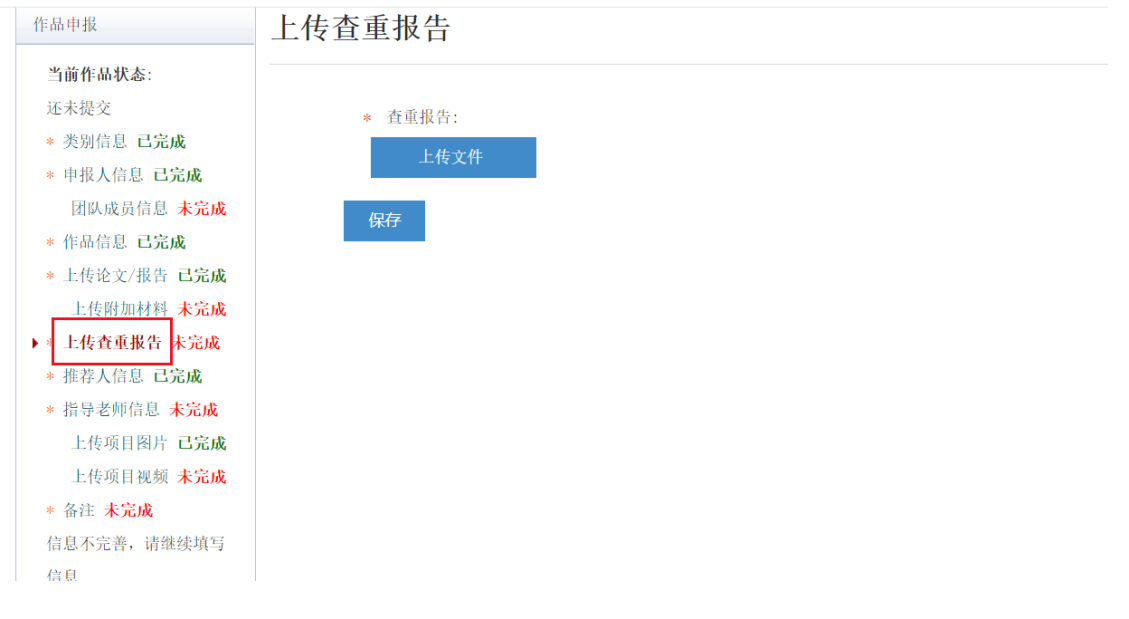

#### **[5].** 提交项目

信息完善后,将会出现提交按钮。提交项目前,请仔细检查作品信息是否正确、完善, 提交后将无法修改。

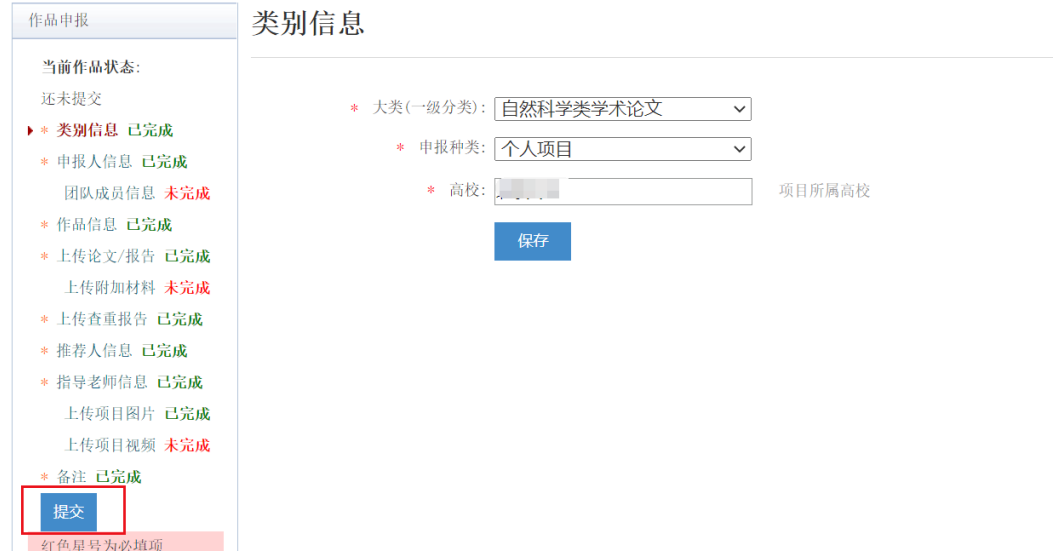

## **1.4** 查看作品状态

作品提交后,将由校级管理员、省级管理员进行逐级审核。作品被审核之后,申请人将 会收到一封系统公告,同时可以看到作品状态发生改变。

帐号管理 比赛入口 通知(0) "挑战杯"系列竞赛())>欢迎!==== 登出

## **1.5** 修改作品信息

作品提交后,如果因为有个别不符合要求的问题需要修改,管理员会把作品打回。

这时作品状态将被置为【审核预通过,信息不完整】。此时作品重新变为可编辑状态, 申请人修改、完善作品信息后,重新提交作品,等待管理员审核。

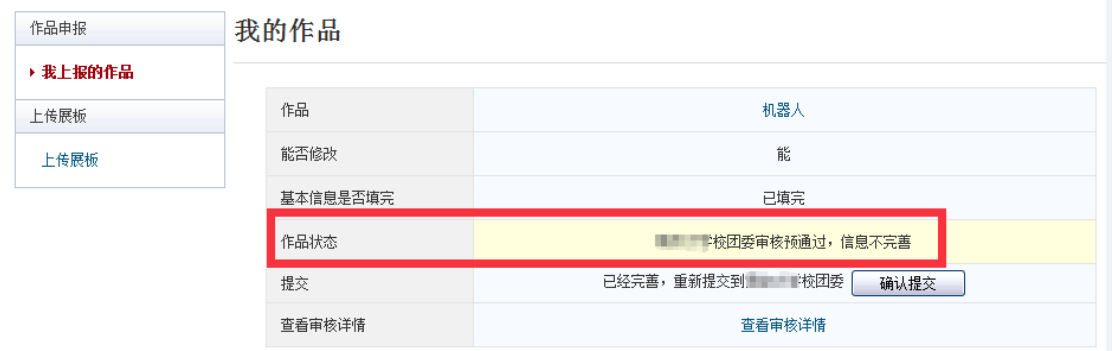